## 動画編集-VideoProcVlogger-

## 02 動画の不要部分を削除する

動画撮影は良い場面を逃したくないですからどうしても長めの撮影になってしまいますので、 これを鑑賞用とするためには無駄な部分をカットする必要があります。 このソフトのカット は残った範囲を自動で結合してくれる機能になっていますから少ない手数で作業が出来ます。

1.動画ファイル単体の処理

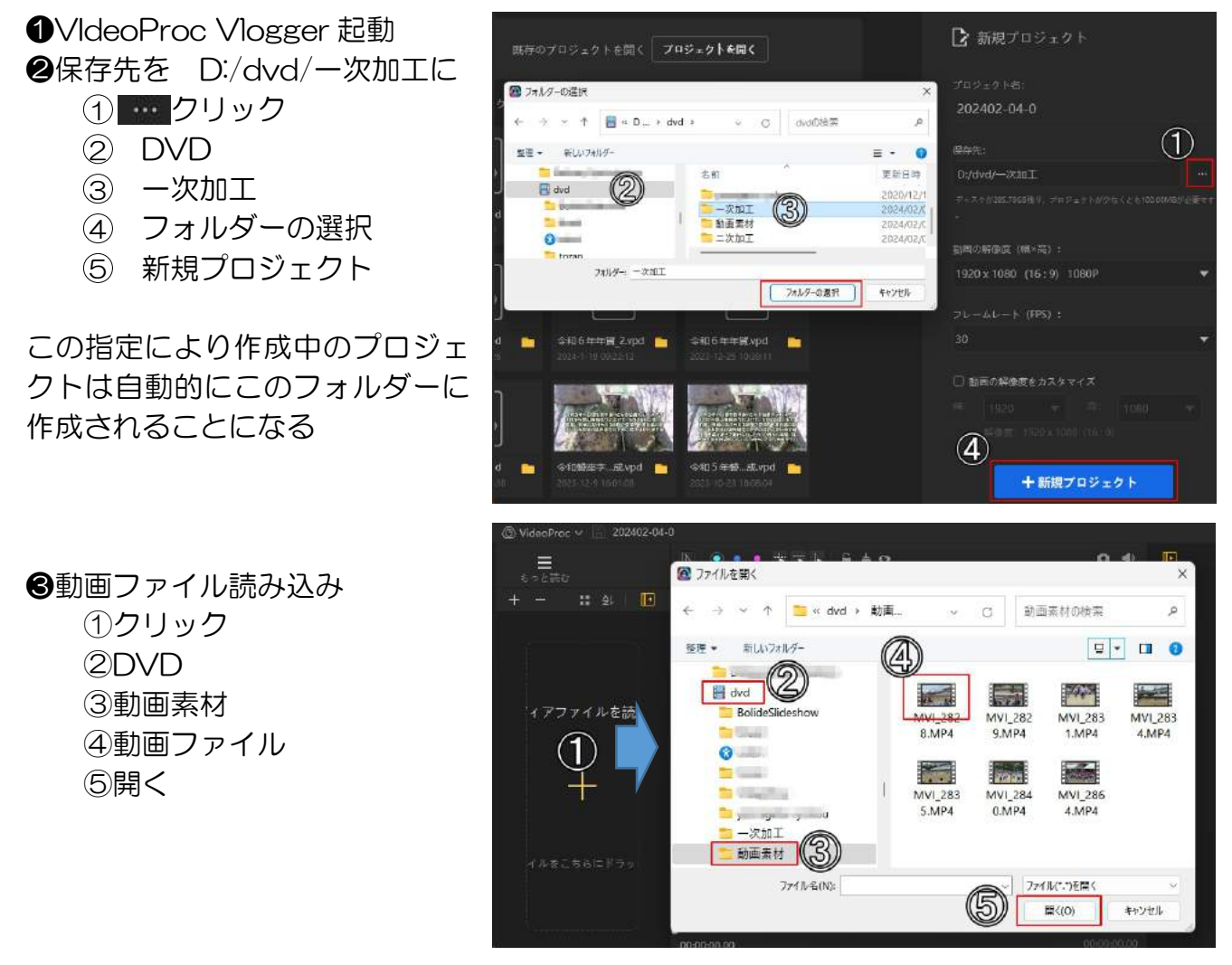

❹動画を動画トラックへドラッグ

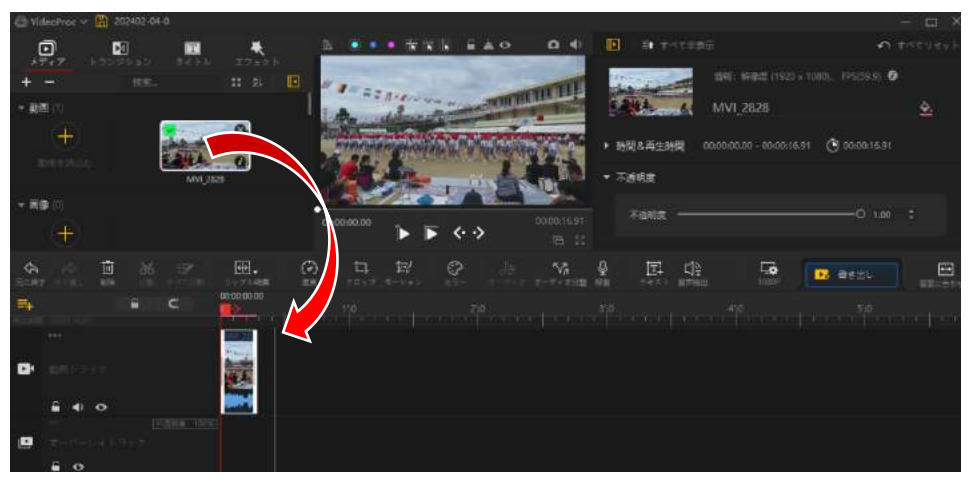

❺タイムスケール(ズームスクロールバー)を拡大して操作し易いようにする タイムスケール(目盛り)上でマウスクリックして右にドラッグすることで広がる

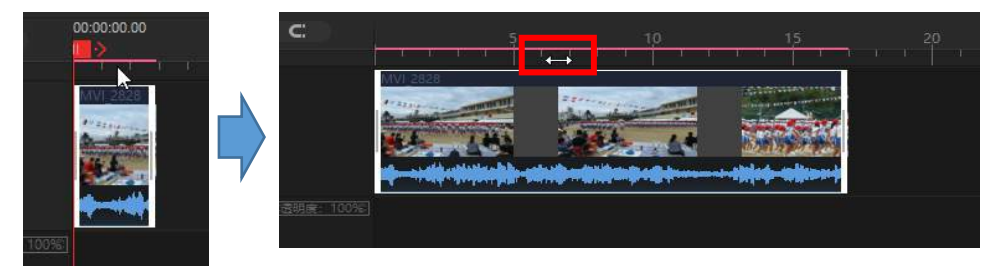

●赤い縦軸線(タイムラインカーソル)をカット位置に合わせてハサミ(分割)アイコン をクリック。この操作では分割されるだけです! \*\*分割はある範囲だけに特殊な加 工編集を加えたい時に便利ですから覚えておきましょう!

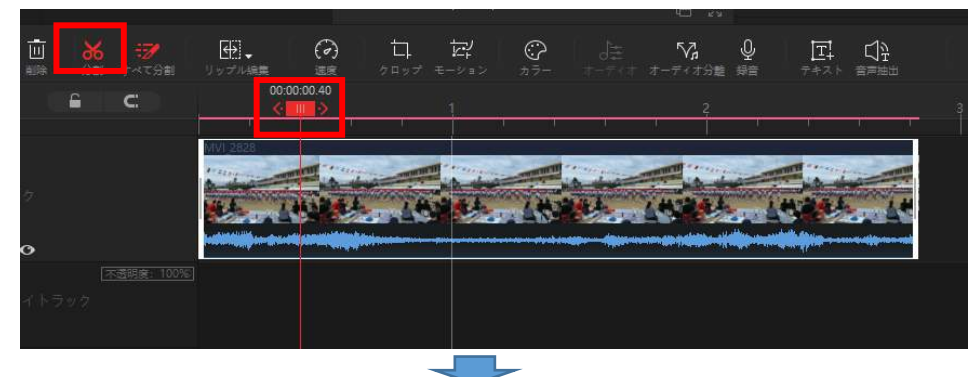

<左側を削除するとき>

ので削除する左側を選択

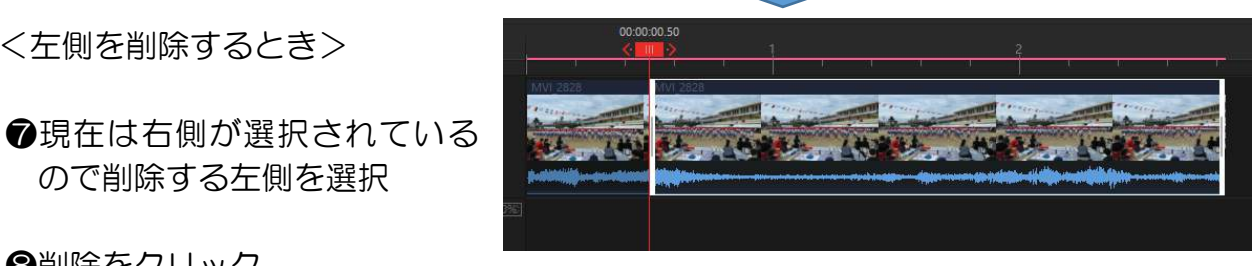

❽削除をクリック

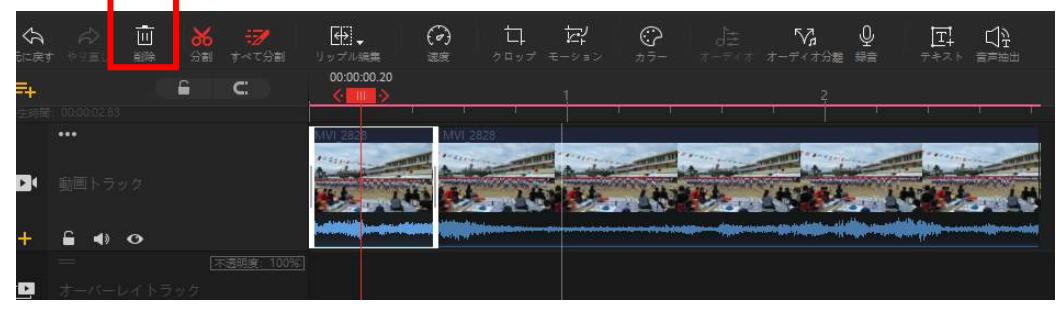

削除された状態(動画全体が左に寄ります)

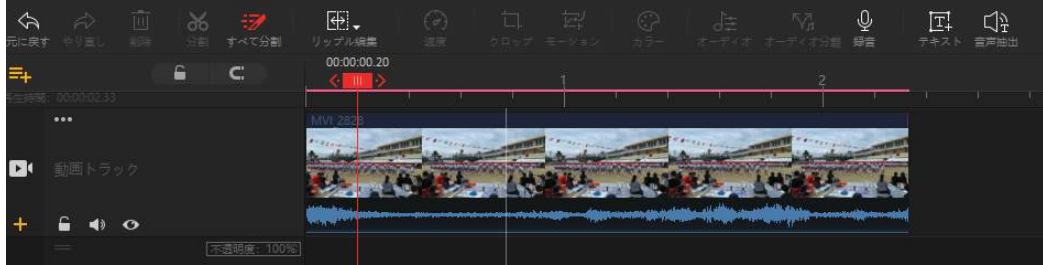

<中央部分を削除するとき>

❾カットする左位置にタイムラインカーソルを合わせて分割 ❿カットする右位置にタイムラインカーソルを合わせて分割

⓫中央部分を選択して

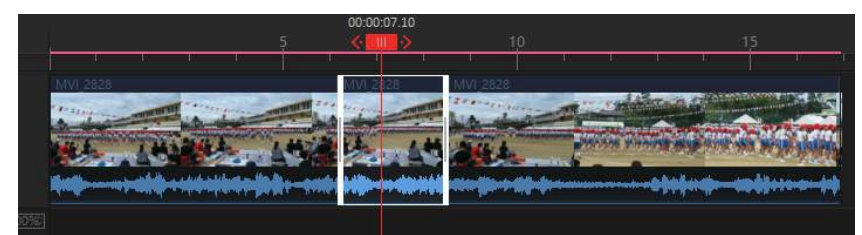

**4個削除(右部分が左に寄って一本に結合される)** 

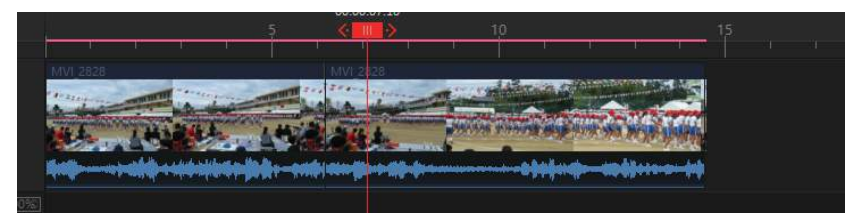

6書き出し (動画ファイルとして保存する)

①書き出しをクリック

②ファイル名を付ける(自動で作成日付になっているものを変更する)

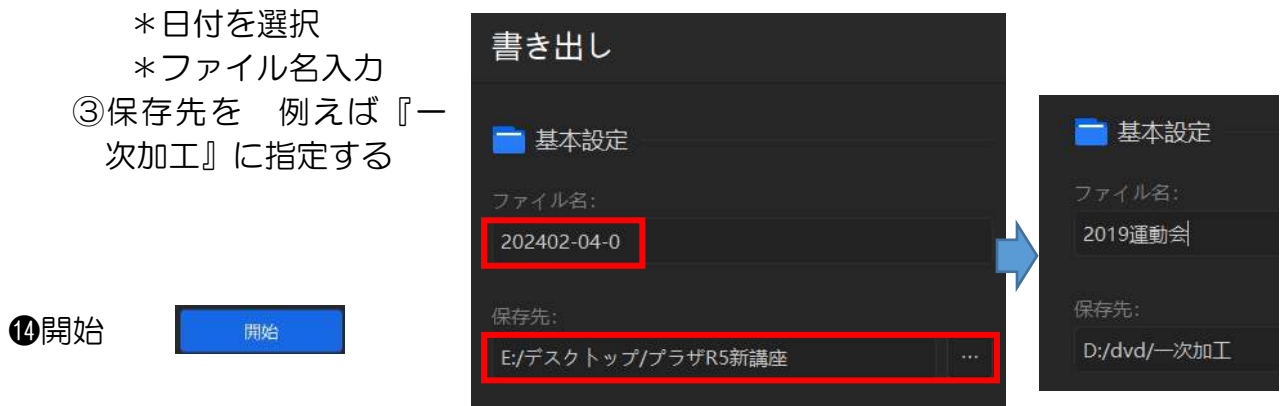

## **6**完了するとピピンと音がしてこの画面が開きます

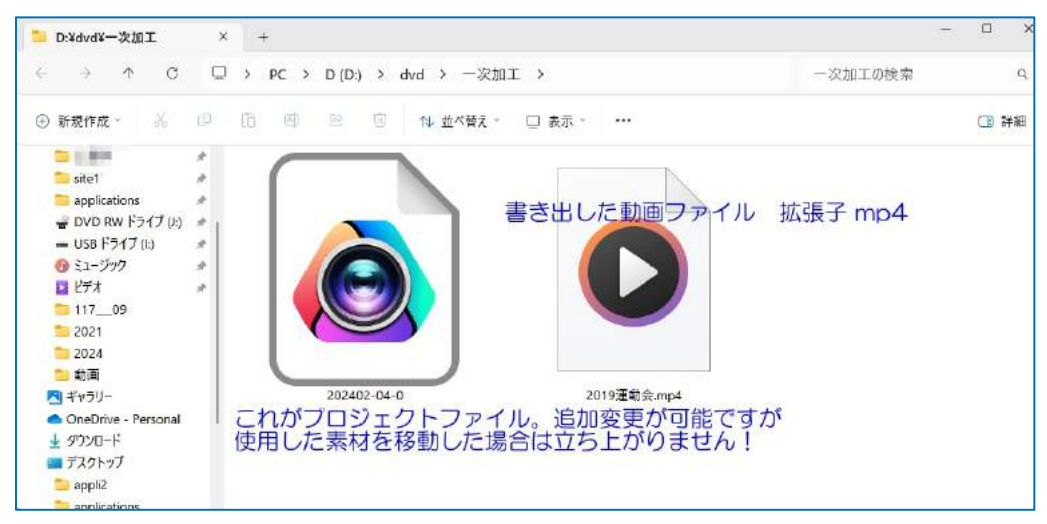

2. 複数動画ファイルをつないだ状態での処理

このソフトの『削除して残った部分は自動的に寄せられる(結合される)』特徴を生か して、単体ではなく連続して不要部分を削除することが出来ます。単体での保存作業が必 要ありませんから少ない手順で作業を進められます。

❶複数動画ファイル読み込み ①クリック ②DVD ③動画素材 ⑤開く

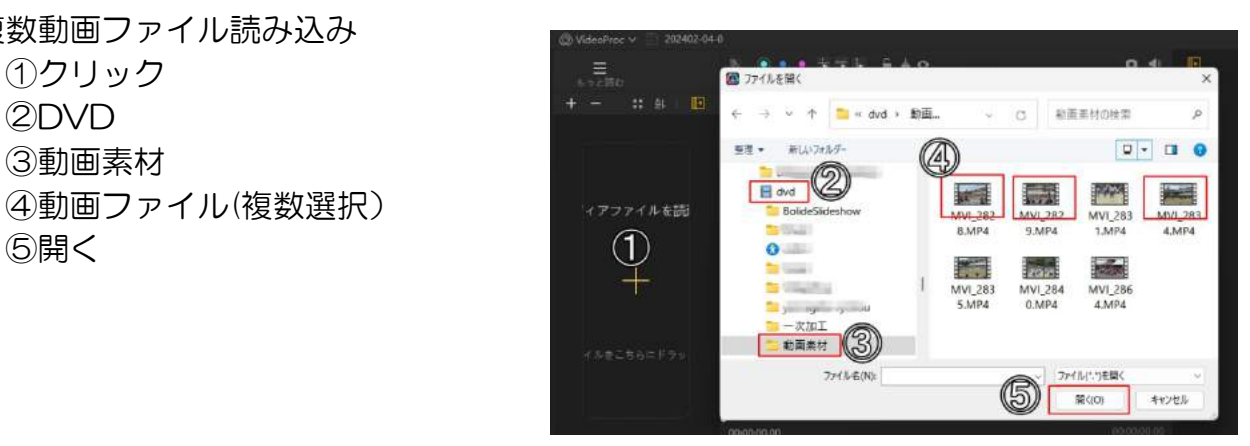

■動画を動画トラックへドラッグ(再生順にドラッグ挿入する)

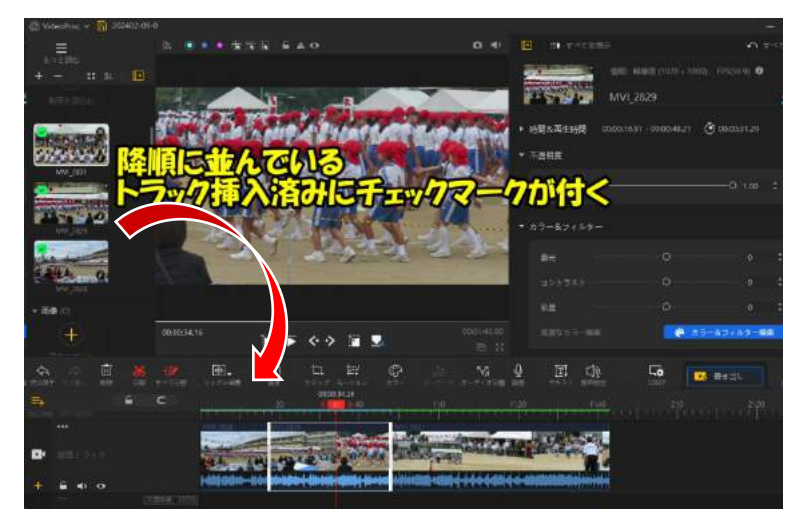

\*\*ここからは2頁●~1同じ方法で各ファイルの不要部分を削除する。

3.ファイルの繋ぎ目にトランジションを追加する

再生ファイルから次のファイル再生に切り替わる時に『カクッと画面が変わる』違和感 を無くすためにファイル間にトランジションを挿入する

❶トランジションボタンが見えるように中央画面を右に寄せる

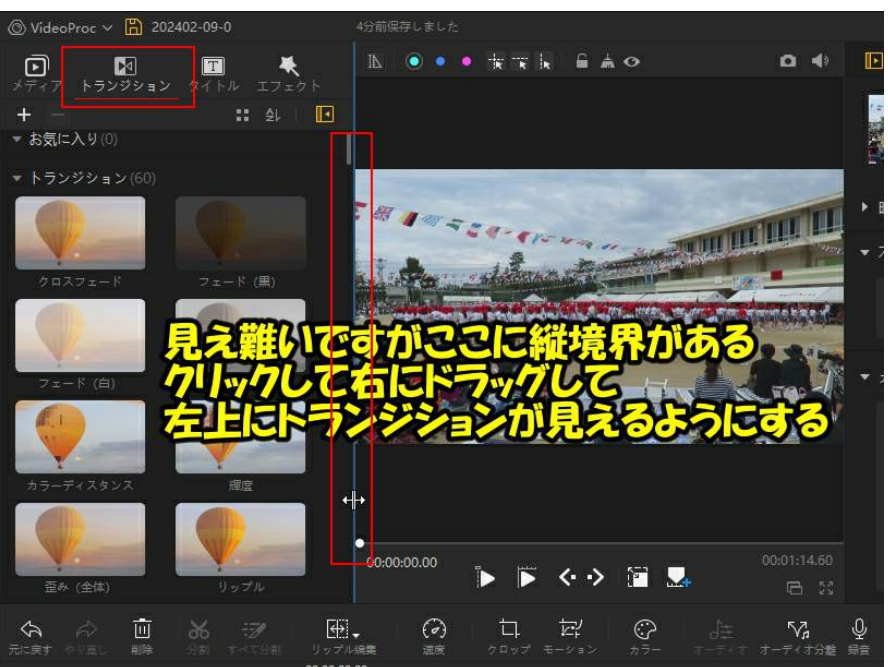

■クロスフェードをファイル間にドラッグする トランジションの種類は沢山あり中央以降に変化の面白いものがあります。

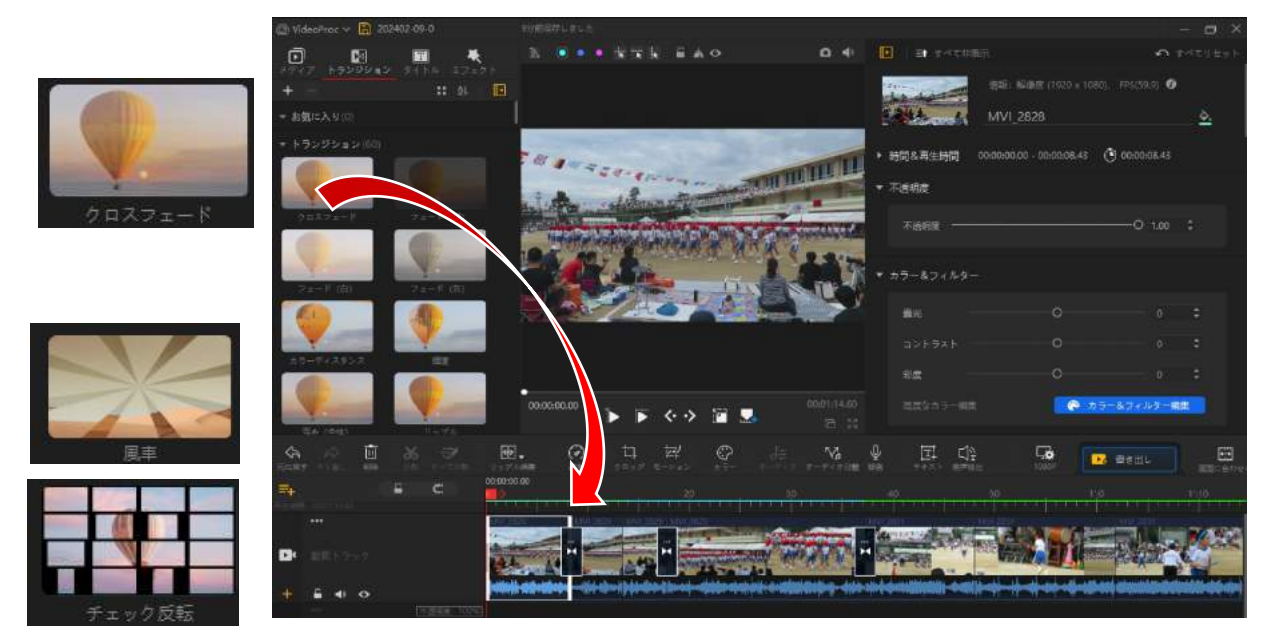

●書き出し (動画ファイルとして保存する) ①書き出しをクリック ②ファイル名を付ける(自動で作成日付になっているものを変更する) \*日付を選択<br>- - フーイルタスキック - 書き出し \*ファイル名入力 ③保存先を 例えば『一<br>、次加工』に指定する 基本設定 次加工』に指定する ファイル名: 2019運動会 202402-04-0 保存先: ❹開始 D:/dvd/一次加工

❺完了するとピピンと音がして完了、保存画面が開きます ❻動画ファイル再生確認